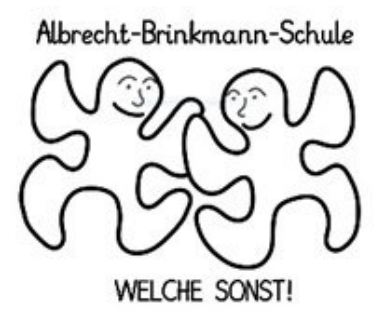

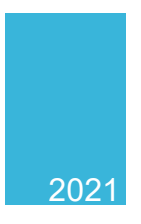

# IServ

# ISERV-HANDBUCH

# der Albrecht-Brinkmann-Schule

# **INHALTSVERZEICHNIS**

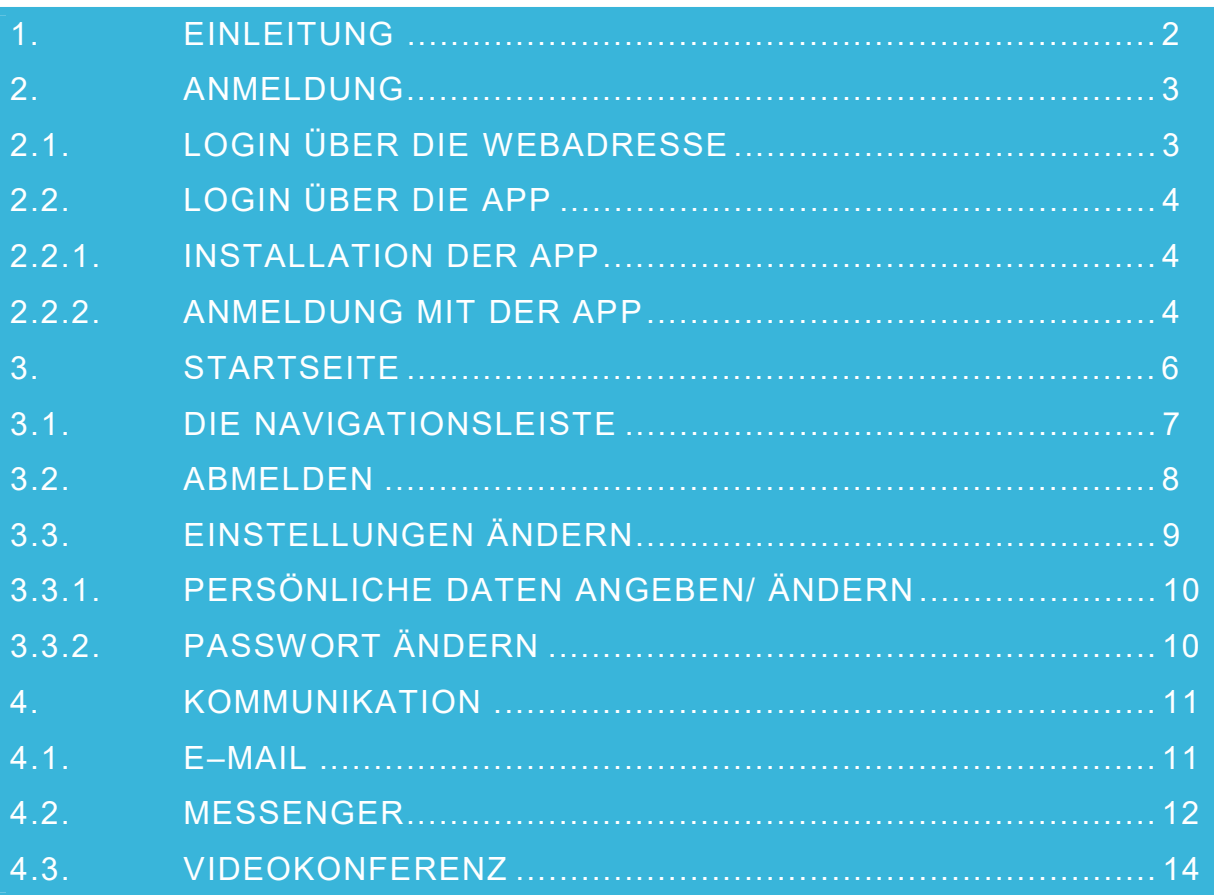

# 1. EINLEITUNG

Sehr geehrte Eltern,

die Lernplattform IServ wird in Zukunft unsere bisherige schulische Kommunikation verändern. Mit IServ können sowohl Aufgaben und Materialien bereitgestellt werden als auch die Ergebnisse an die jeweiligen Lehrkräfte versandt werden. Darüber hinaus haben die Schülerinnen und Schüler die Möglichkeit per Mail, Messanger oder Videokonferenz mit den Lehrkräften zu kommunizieren, um ggf. Fragen zu klären.

In dieser Handreichung werden für Sie die wichtigsten Informationen für die Nutzung der digitalen Lern- und Arbeitsplattform IServ dargelegt, damit Sie Ihre Kinder bei der Nutzung unterstützen und begleiten können. Die Informationen werden in kurzen Texten erklärt und mit Bildern unterstützt, um einen Überblick über die grundlegenden Funktionen zu erhalten und dieses Handbuch als Anleitung für die ersten Schritte zu nutzen.

Für weitere, ausführliche Informationen und Erklärungen kann man in IServ jederzeit auf **O Hilfe** drücken. Diese Schaltfläche befindet sich auf fast allen IServ-Seiten im oberen, rechten Bildschirmbereich. Bei Fragen und Problemen können Sie sich gerne jederzeit an die Klassenleitungen oder Frau Calasso wenden.

# 2. ANMELDUNG

### 2.1. LOGIN ÜBER DIE WEBADRESSE

Über folgende Webadresse können Sie Ihr Kind am Computer, Smartphone oder

Tablet auf IServ anmelden:

https://albrecht-brinkmann-edu.de

Oder Sie nutzen den neben stehenden QR Code.

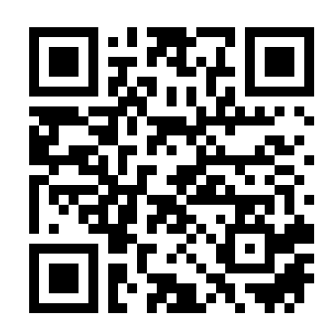

Leider ist es nicht möglich die Erstanmeldung in der App vorzunehmen. Sie muss also immer über die Webadresse erfolgen!

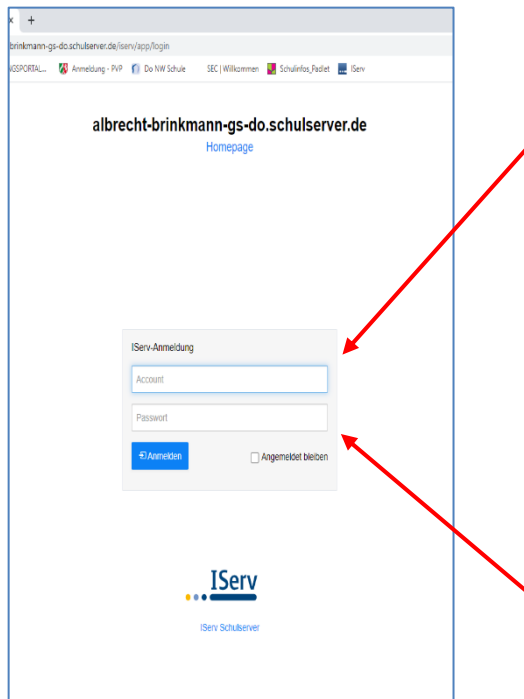

**Der Benutzername** (Account) setzt sich aus **vorname.nachname** *(kleingeschrieben, ohne Umlaute)* zusammen.

**Beispiele: Name: Tobias Lammert**  Benutzername: tobias.lammert

**Name: Lisa-Marie Meier**  Benutzername: lisa-marie.meier

**Name: Ali Youssuf El Aydin**  Benutzername: ali.youssuf.el.aydin

Das Passwort für die erste Anmeldung ist das **Geburtsdatum** des Kindes im Format 01.08.2013. Im Anschluss muss dieses durch ein **eigenes, neues Passwort** ersetzt werden.

Das neue Passwort müssen Sie sich aufschreiben!

Achten Sie hierbei auf Klein- und Großbuchstaben!

Das Geburtsdatum funktioniert nur beim ersten Mal als Passwort!

# 2.2. LOGIN ÜBER DIE APP

#### 2.2.1. INSTALLATION DER APP

So bekommen Sie IServ auf Ihr Smartphone oder Tablet:

Suchen Sie im App Store (iOS) oder im Google Play Store (Android) nach IServ und laden Sie die App herunter. Alternativ können Sie einen der nachfolgenden QR-Codes mit Hilfe eines QR-Code-Scanners scannen.

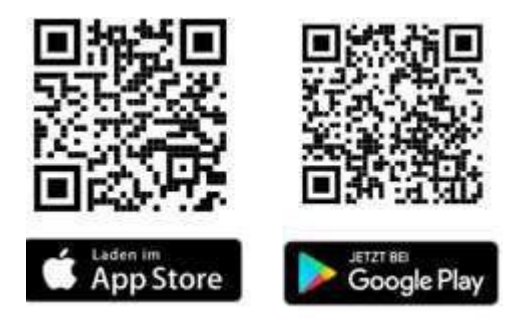

#### 2.2.2. ANMELDUNG MIT DER APP

Leider ist es nicht möglich die Erstanmeldung in der App vorzunehmen. Sie muss also immer über die Webadresse erfolgen.

Sie können sich auch über Ihr Smartphone oder Tablet mit der Iserv-App verbinden. Für die Anmeldung wird zunächst die IServ Adresse

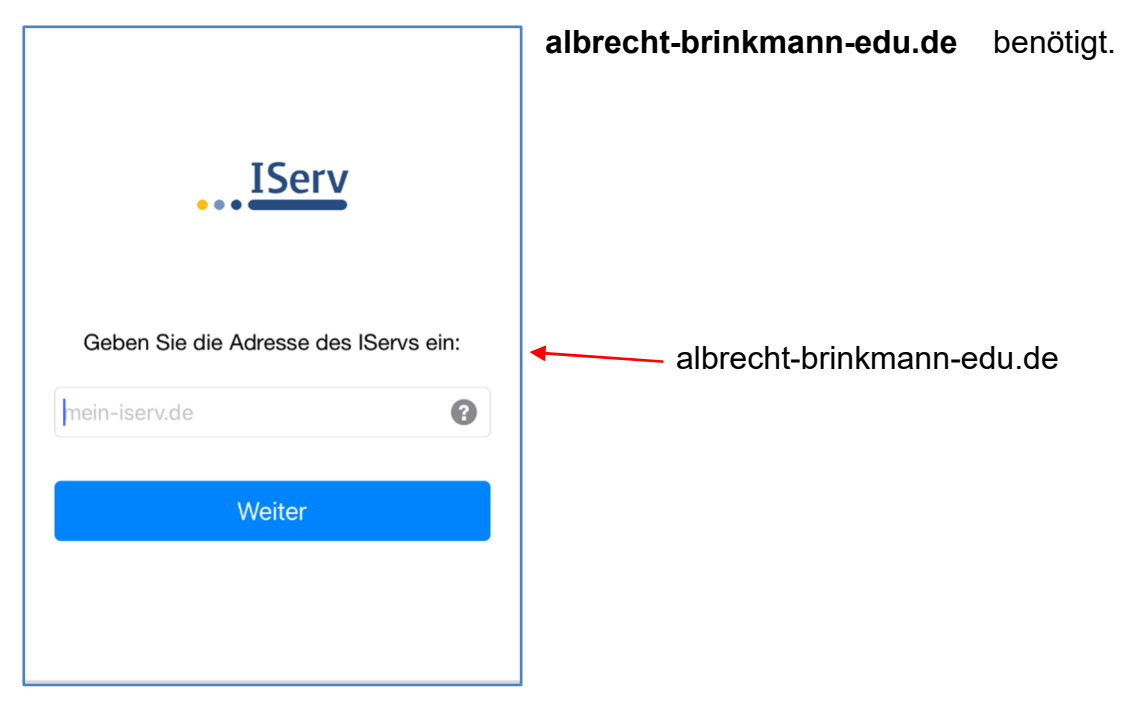

In nächsten Schritt geben Sie ihren Benutzernamen und das zuvor neu erstellte Passwort ein.

#### **Beispiel:**

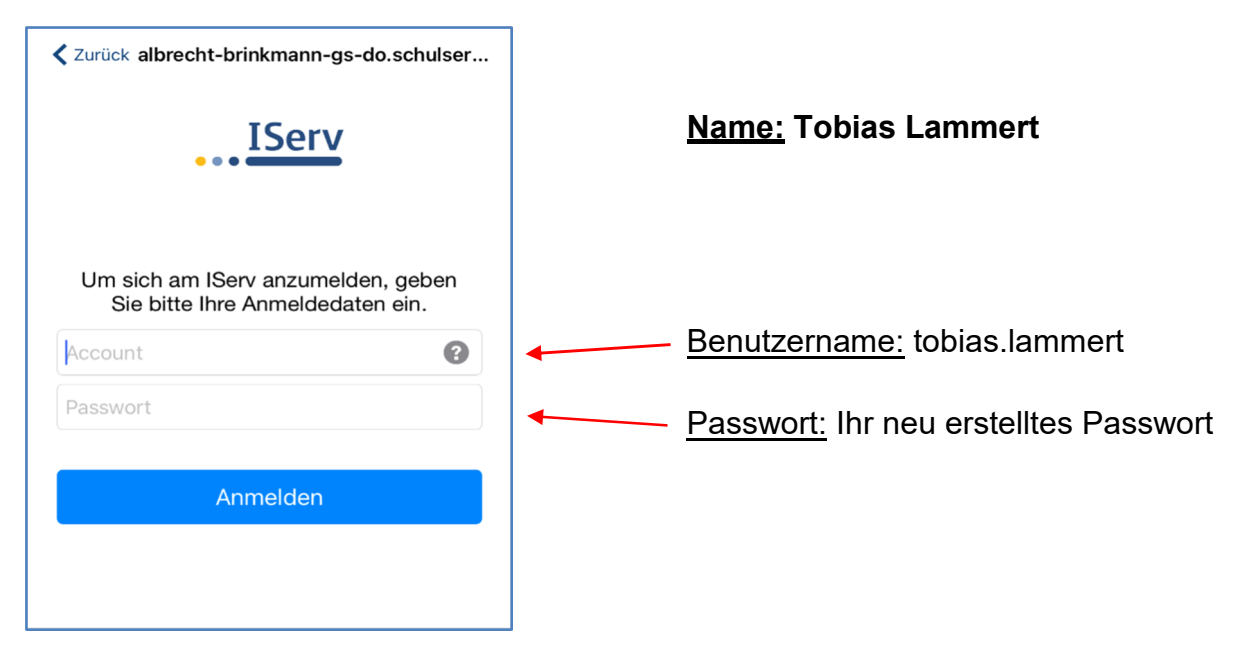

Eine erweiterte Anleitung finden Sie auf unserer Schulhomepage:

http://www.albrecht-brinkmann-grundschule.de/

# 3. STARTSEITE

Nach erfolgreicher Anmeldung erscheint die Startseite. Diese setzt sich aus der **Navigationsleiste**, **eingegangenen E-Mails** und **anstehenden Terminen** 

#### zusammen.

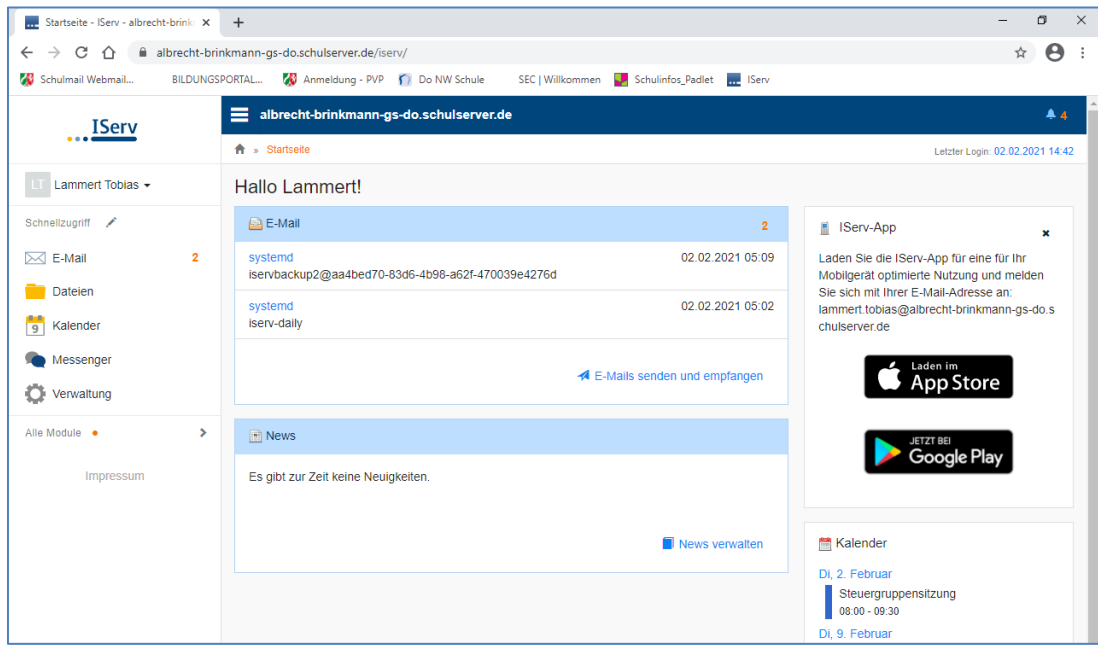

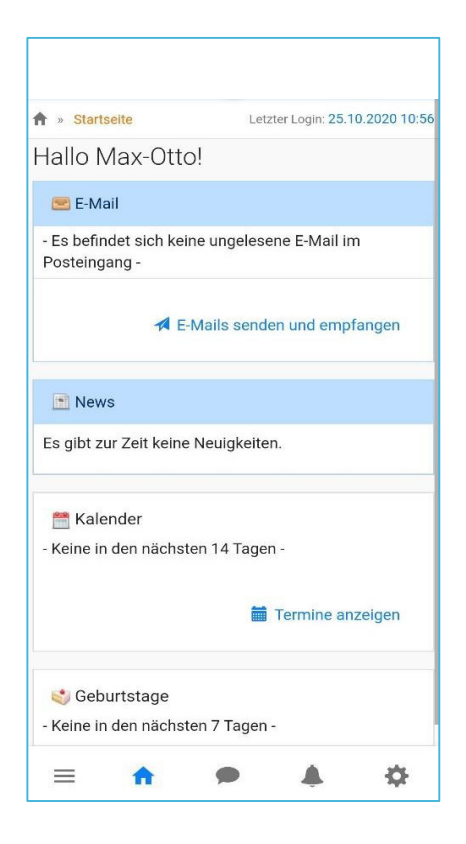

Die Startseite in der IServ-App unterscheidet sich zur Browser-Variante. Hier werden die einzelnen Informationen untereinander angereiht. Die Navigationsleiste öffnet sich durch Anklicken von  $\equiv$ .

#### 3.1. DIE NAVIGATIONSLEISTE

**Die Navigationsleisten** in der App und im Browser unterscheiden sich nur unwesentlich. Hier können Sie die Funktionen von IServ sehen und anklicken. Um einen Überblick über alle Funktionen zu bekommen, müssen Sie noch die Pfeilspitze bei **Alle Module** anklicken.

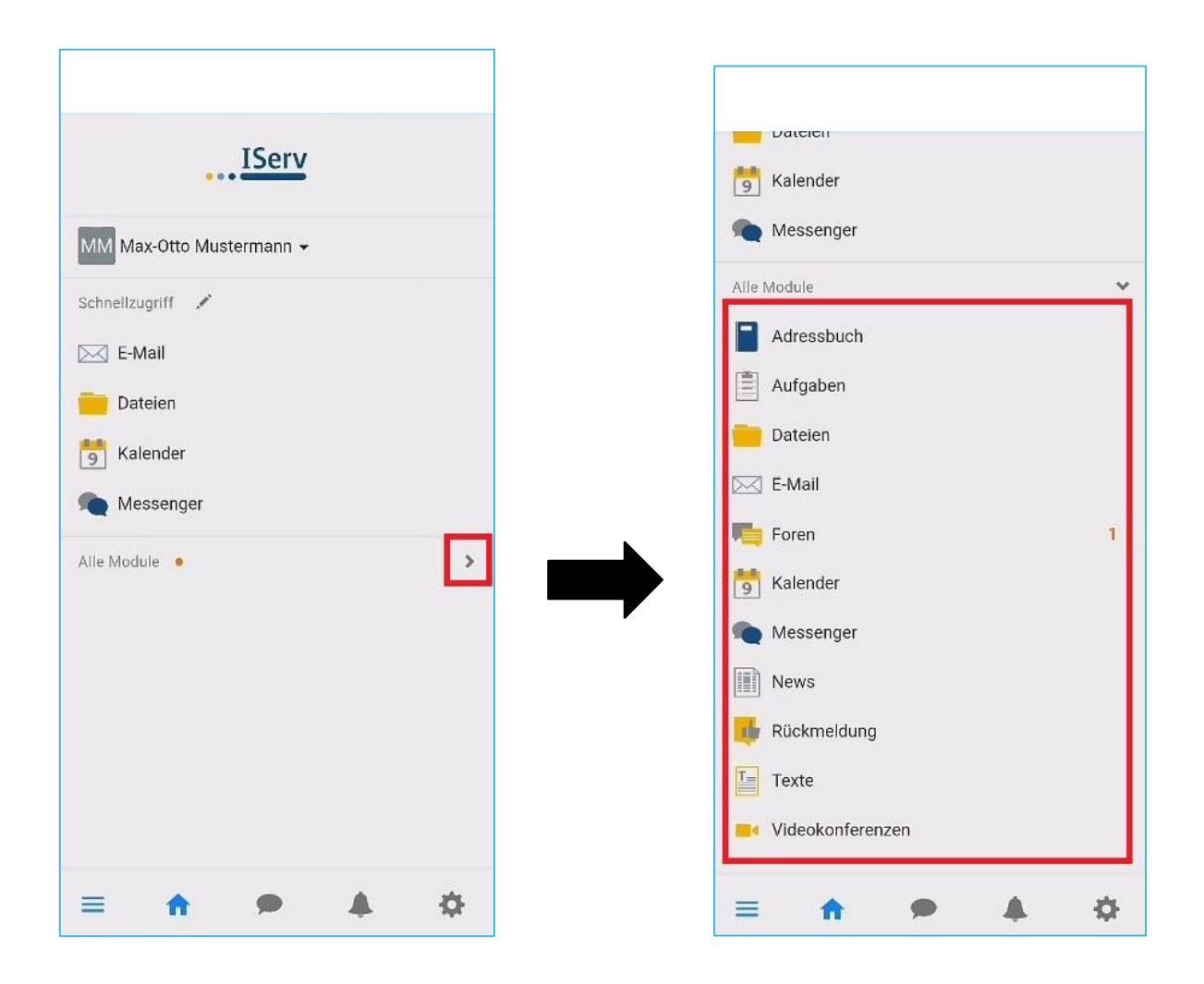

#### 3.2. ABMELDEN

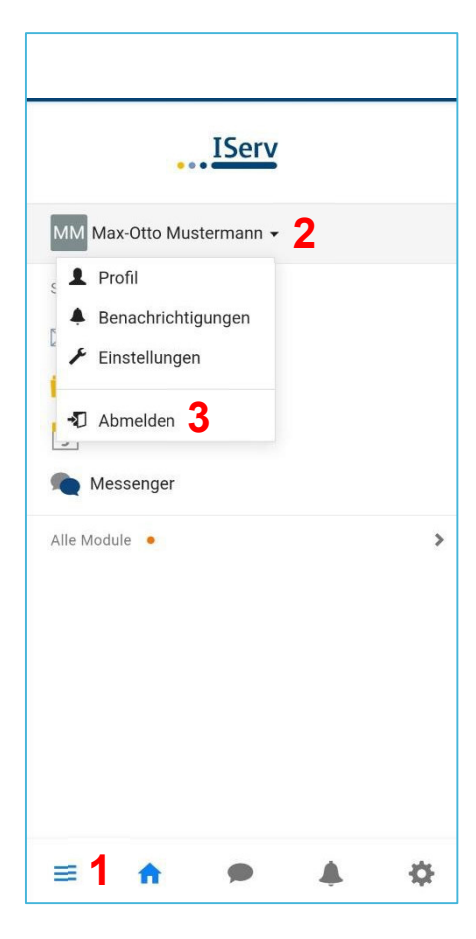

Klickt man in der **Navigationsleiste (1)** auf den **Namen (2)**, so können individuelle Einstellungen eingesehen und teilweise auch geändert werden. **IMM Max-Otto Mustermann <b>2 2** Nach jeder Sitzung sollten Sie sich abmelden. Dazu klicken Sie auf den Namen und auf **Abmelden (3)**.

# 3.3. EINSTELLUNGEN ÄNDERN

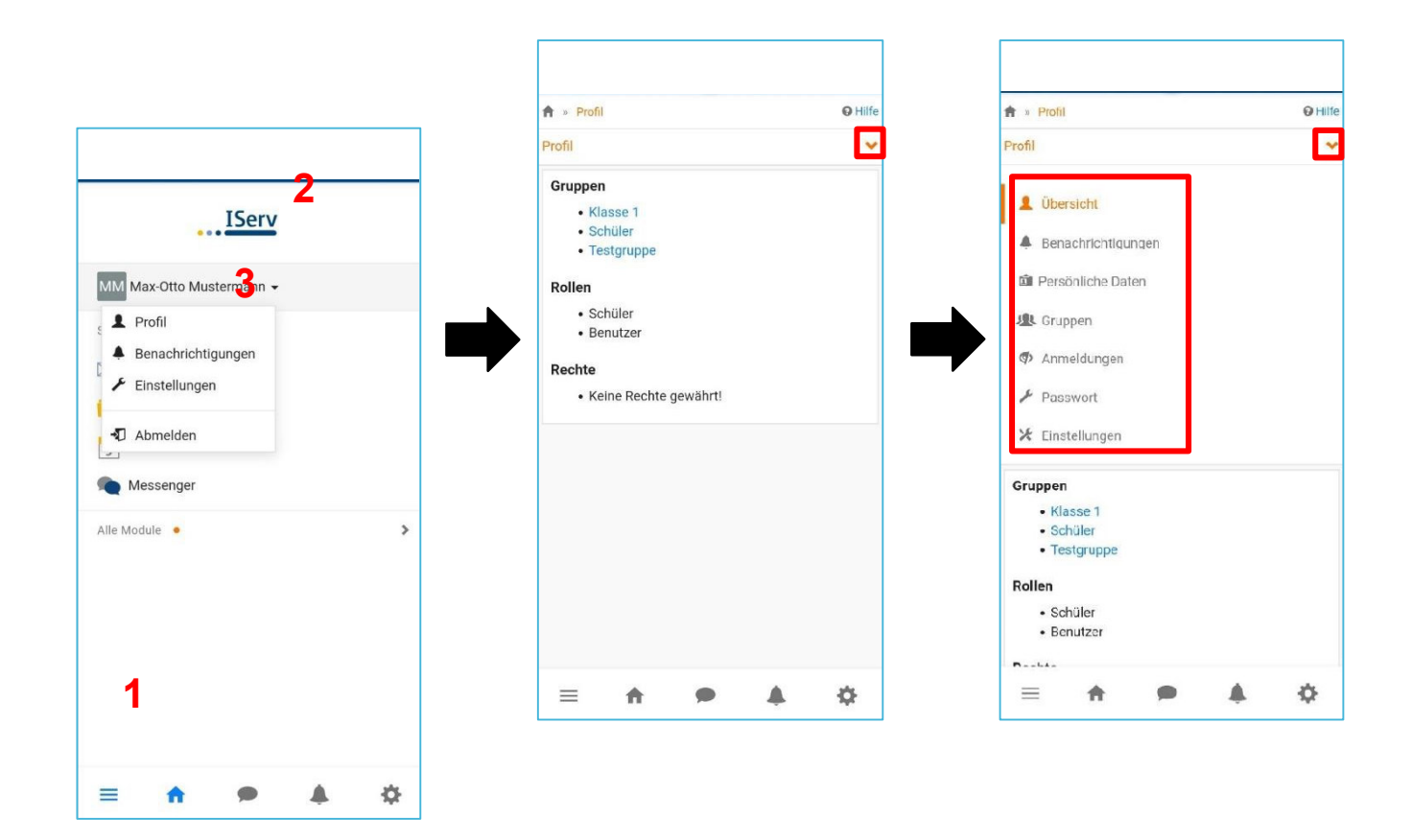

Um Einstellungen zu verändern, klicken Sie zunächst wieder in der **Navigationsleiste (1)** auf den **Namen Ihres Kindes (2)**. Danach klicken Sie auf **Einstellungen (3)**.

In der App-Version erfahren Sie in einer ersten Übersicht, welchen Gruppen Ihr Kind zugeordnet ist und welche Rollen und Rechte es besitzt. Durch einen Klick auf die darüber befindliche Pfeilspitz werden alle Änderungsmöglichkeiten angezeigt.

#### 3.3.1. PERSÖNLICHE DATEN ANGEBEN/ÄNDERN

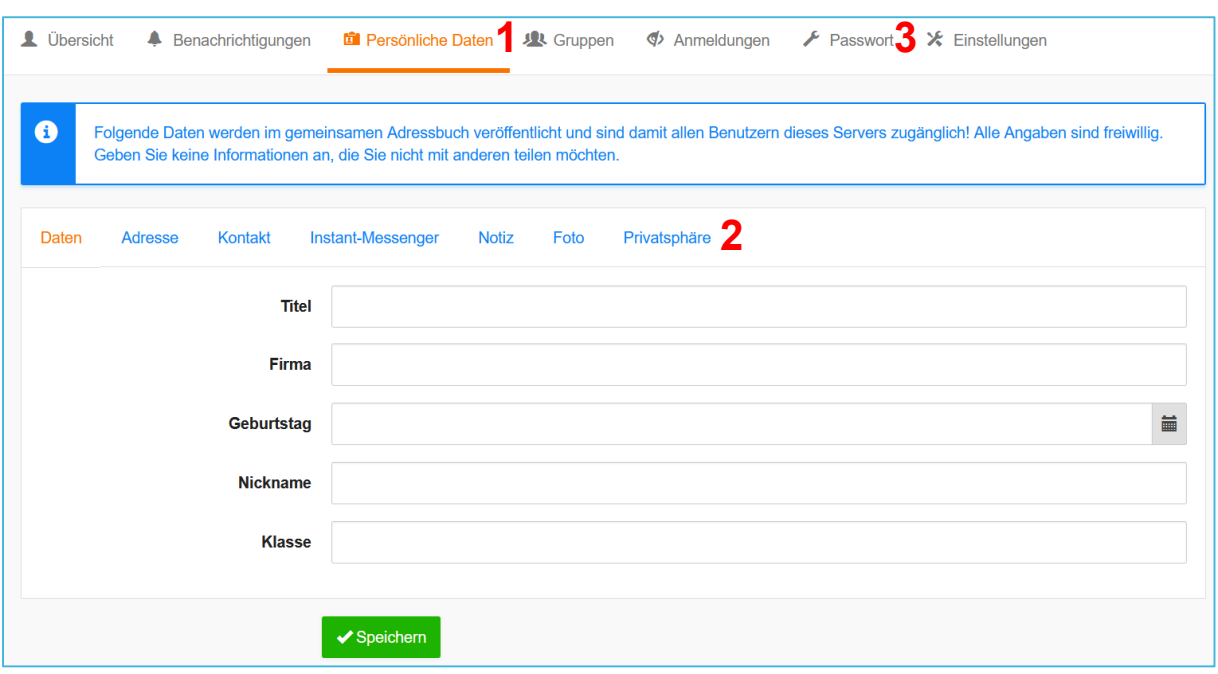

Wählen Sie den Menüpunkt **Persönliche Daten (1)** aus, um dort Änderungen vorzunehmen. Hier können unter anderem Kontaktdaten, ein Nickname oder der Geburtstag angegeben werden. Zudem besteht die Möglichkeit ein Foto hochzuladen. Seien Sie sich bitte bewusst, dass diese **freiwilligen** Angaben im gemeinsamen Adressbuch veröffentlicht werden und damit allen Benutzern dieses Servers zugänglich sind. Sofern Sie diese Veröffentlichung nicht wünschen, können Sie diese Einstellung unter dem Menüpunkt **Privatsphäre (2)** ändern.

#### 3.3.2. PASSW ORT ÄNDERN

Zudem haben Sie auch die Möglichkeit Ihr Passwort jederzeit zu ändern. Dafür klicken Sie einfach in den Einstellungen auf den Menüpunkt **Passwort (3)**.

# 4. KOMMUNIKATION

#### 4.1. E–MAIL

Jeder Nutzer (Schülerinnen und Schüler, Lehrkräfte) erhält eine persönliche E-Mail-Adresse. Der Aufbau der Adresse ist für alle Nutzer identisch:

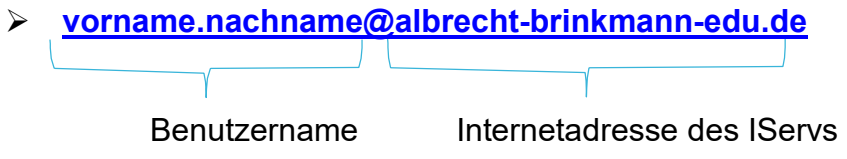

Über die Navigationsleiste kann das Modul **E-Mail** aufgerufen werden.

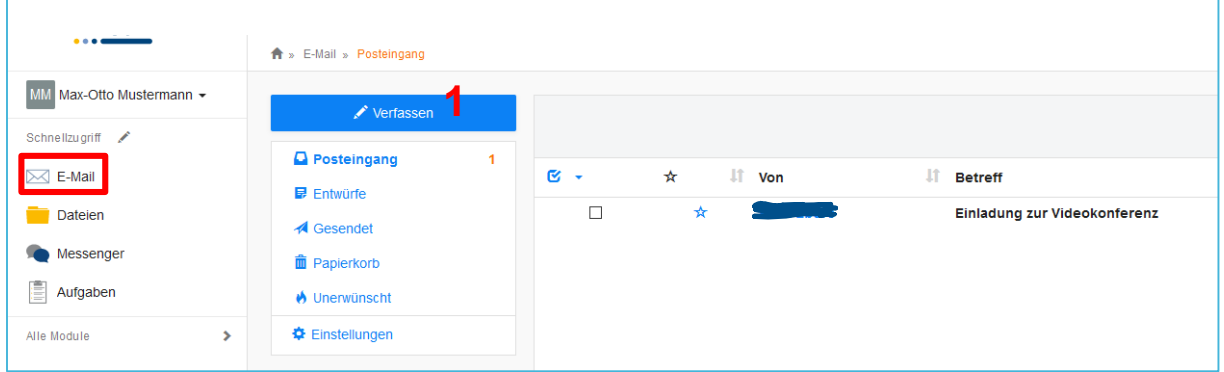

Bei einem Klick auf **Verfassen (1)** öffnet sich ein neues Fenster, in dem ein oder mehrere Empfänger ausgewählt werden können. Der Nachricht können zudem Dateien angehängt werden.

E–Mails können ausschließlich an Nutzer geschickt werden, die über eine E-Mail-Adresse des IServ der Albrecht-Brinkmann-Schule verfügen. Das Verschicken von E–Mails an externe Server (gmx.de, web.de, etc.) ist nicht möglich.

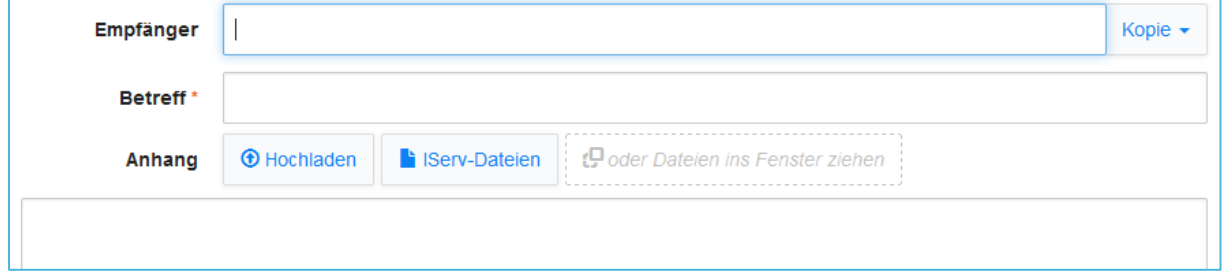

Sobald man einen Buchstaben in das Empfängerfeld eintippt, erscheinen automatisch Vorschläge aus dem Adressbuch der Albrecht-Brinkmann-Schule. Neben einzelnen Nutzern können auch ganze Gruppen (z.B. Klassen) angeschrieben werden.

Über den Reiter Anhang können auch Dateien, wie z.B. abfotografierte oder eingescannte Aufgaben, verschickt werden. Hierbei können Dateien von dem Computer oder dem Smartphone über **und Dateien aus der IServ–** Cloud über **hinzugefügt werden.** 

#### 4.2. MESSENGER

Über die Navigationsleiste kann das Modul **Messenger** aufgerufen werden. Nur die Lehrkräfte können Gruppenräume erstellen, in denen sich mehrere oder alle Schülerinnen und Schüler der Klassen oder der ganzen Schule austauschen können.

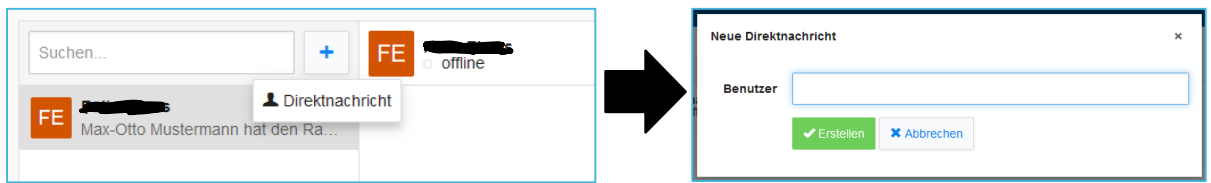

Wenn Ihr Kind gerne mit einem anderen Kind der Schule über den Messenger

kommunizieren möchte, so muss zunächst über **Figger alle neue Direktnachricht** erstellt werden. Im nachfolgenden Fenster kann dann der Name der gewünschten Schülerin/ des gewünschten Schülers eingeben werden.

Um auf Nachrichten zu reagieren, müssen Sie oder Ihr Kind mit einem Klick auf die Nachricht das Kontextmenü öffnen.

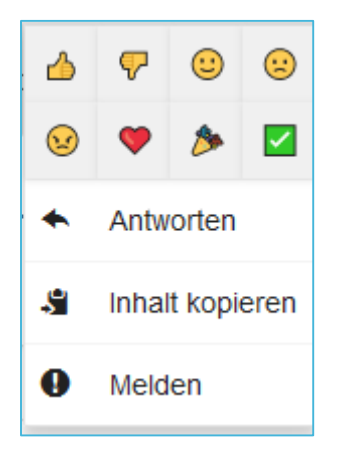

**Bei fremden Nachrichten**

Hier können Sie mit Emojis eine Reaktion auswählen. Bereits gewählte Reaktionen werden blau hervorgehoben und können durch erneutes Klicken zurückgenommen werden. Außerdem können Sie sich Reaktionen von anderen Nutzern anschließen, indem Sie auf die gewünschte Reaktion unterhalb der Nachricht klicken.

Klicken Sie auf **Antworten**, wird diese bei Ihrer nächsten Nachricht als Zitat vorangestellt.

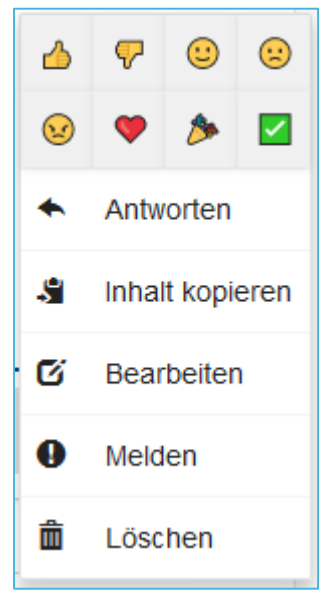

**Bei eigenen Nachrichten**

Sie können Nachrichteninhalte komplett **kopieren** und Ihre eigenen Nachrichten **bearbeiten** oder **löschen**.

Zudem gibt es die Möglichkeit einzelne Nachrichten zu melden. Öffnen Sie dafür durch einen Klick auf die Nachricht, die Sie melden möchten, das Kontextmenü. Über **Melden** gelangen Sie in das Meldefenster. Dort geben Sie einen Grund für die Meldung an und klicken dann auf Senden.

Diese Meldungen können nur von Lehrkräften eingesehen, bearbeitet und geschlossen werden.

# 4.3. VIDEOKONFERENZ

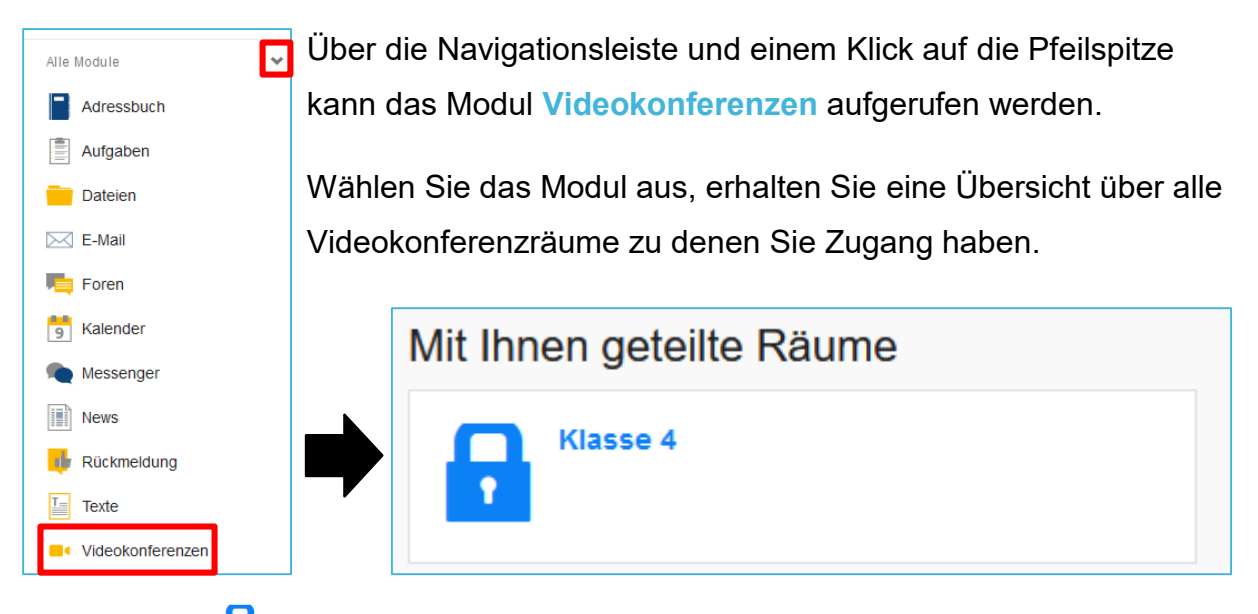

Das Schloss **G**igibt an, dass der Konferenzraum zurzeit noch nicht betreten werden

kann. Ein Konferenzraum, der betreten werden kann, wird durch zwei Monitore visualisiert. Klicken Sie in diesem Fall auf den Konferenzraum und betätigen Sie im nächsten Fenster den Button → Jetzt betreten.

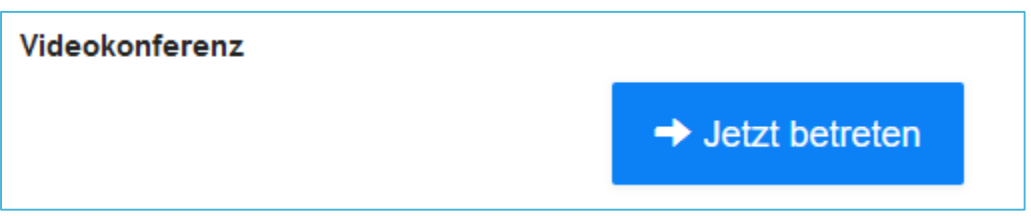

Sie können an einer Konferenz mit oder ohne Mikrofon beitreten. Da es sich bei den Videokonferenzen an unserer Schule aber im Regelfall um Gespräche handelt wählen Sie bitte **Mit Mikrofon** aus.

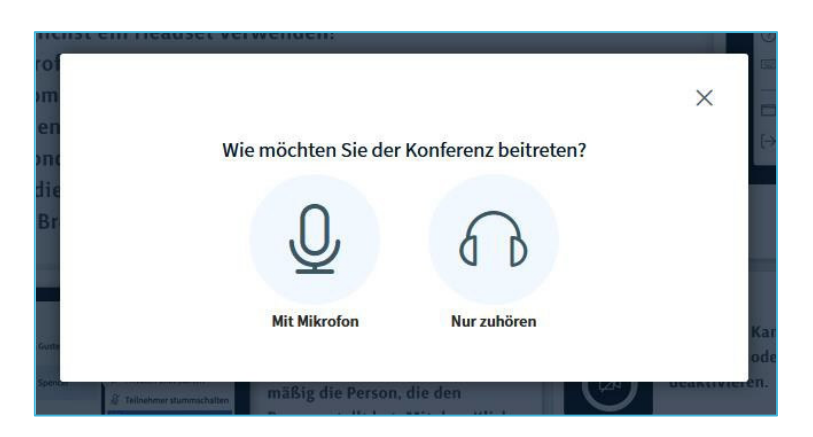

Sofern bei Ihnen eine Bestätigung benötigt wird, erlauben Sie den Zugriff auf das Mikrofon.

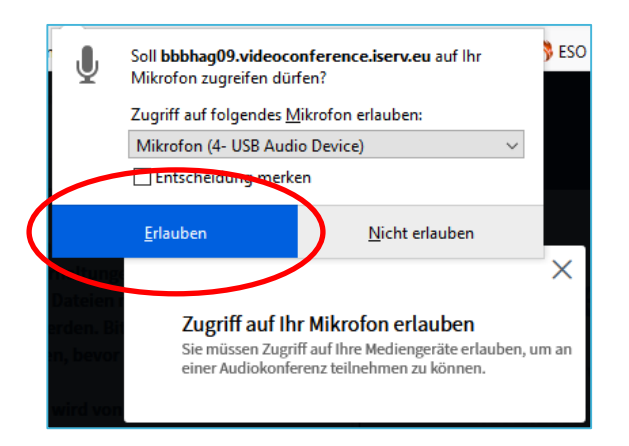

Im Anschluss wird Ihr Mikrofon mit Hilfe eines Echotests getestet.

Wenn Sie sich hören können, bestätigen Sie mit **Ja**, wenn Sie sich nicht hören, mit **Nein**. Danach müssen noch die Mikrofon-Einstellungen überprüft werden.

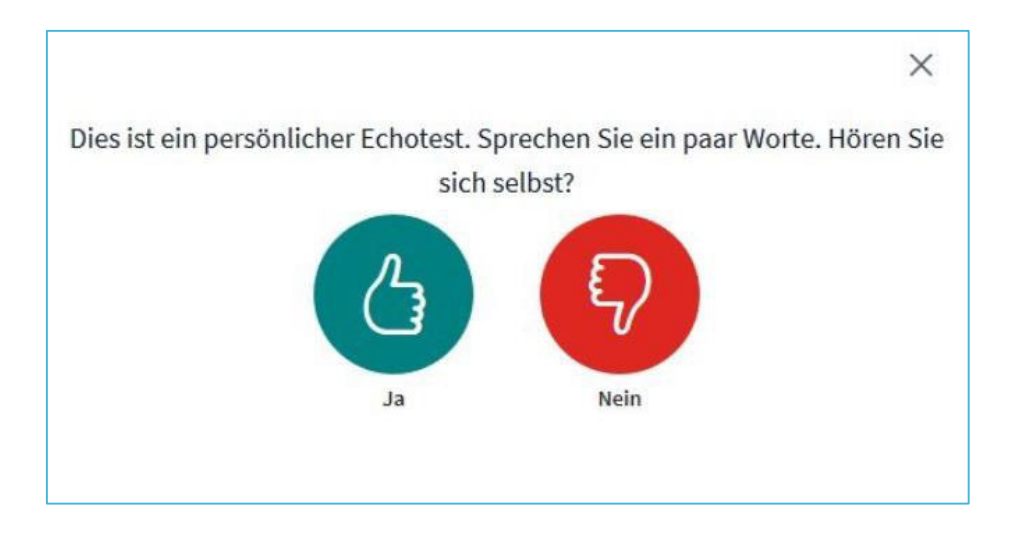

Die blau hinterlegten Symbole zeigen, dass das Mikrofon und die Audioausgabe aktiviert sind. Es kann jetzt z.B. auch noch die Kamera eingeschaltet werden.

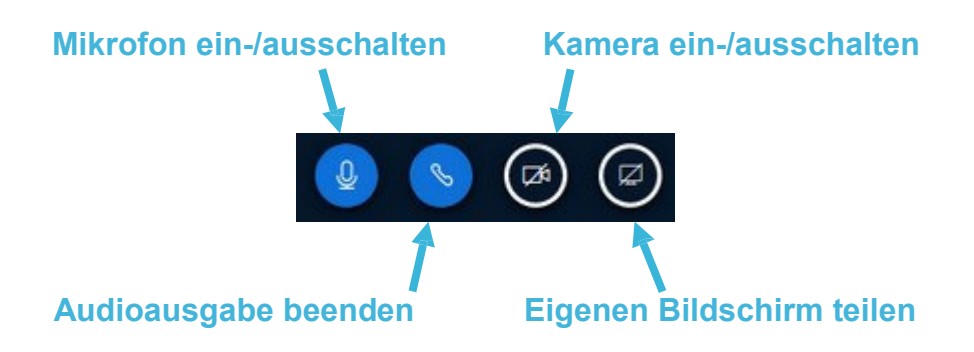